## **eClass Parent App** 家長用戶指南

### **(**一**)** 下載應用程式

#### 安裝 **eClass Parent App** 方法(於下載程式中搜尋 **eClass Parent App**):

iOS (iPhone) 系統:

<https://apple.co/318N4MW>

Android 系統:

<http://bit.ly/2ZaFLCz>

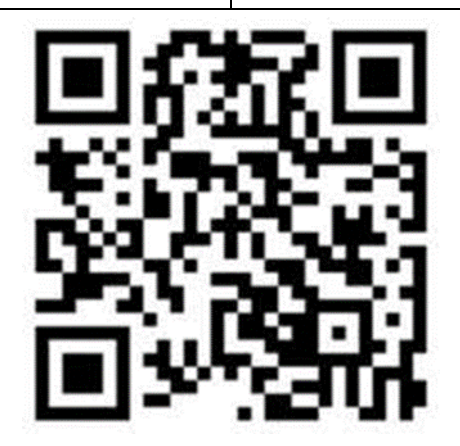

iOS (iPhone) 或 Android 均可使用

其他下載方法:APK 下載 ([按此](https://www.eclass.com.hk/apk/eclass_app_apk.php)) *(*適用於手機不能於 *Google Play* 安裝*)*

### **(**二**)** 安裝指引

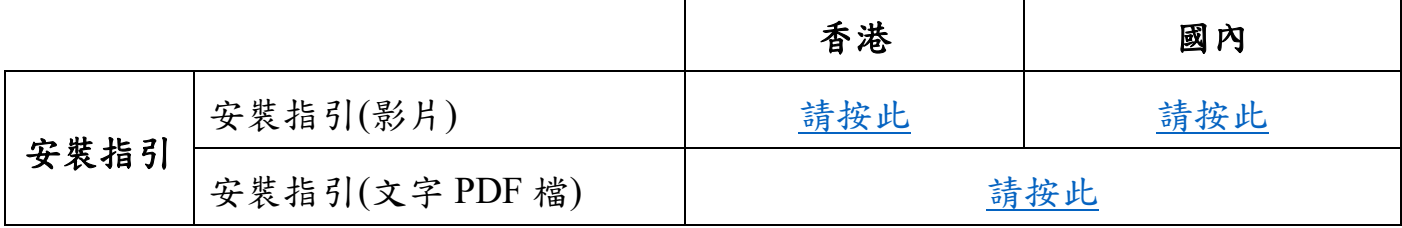

#### **(**三**) eClass Parent App** 應用程式的登入名稱及密碼

2021-2022 年度小一及插班生:

| 對象   | 家長                    |
|------|-----------------------|
| 應用程式 | eClass Parent App     |
| 登入名稱 | pXXXXX<br>(参閱學校發出的電郵) |
| 預設密碼 | 參閱學校發出的電郵             |

2021-2022 年度小二至小六學生:

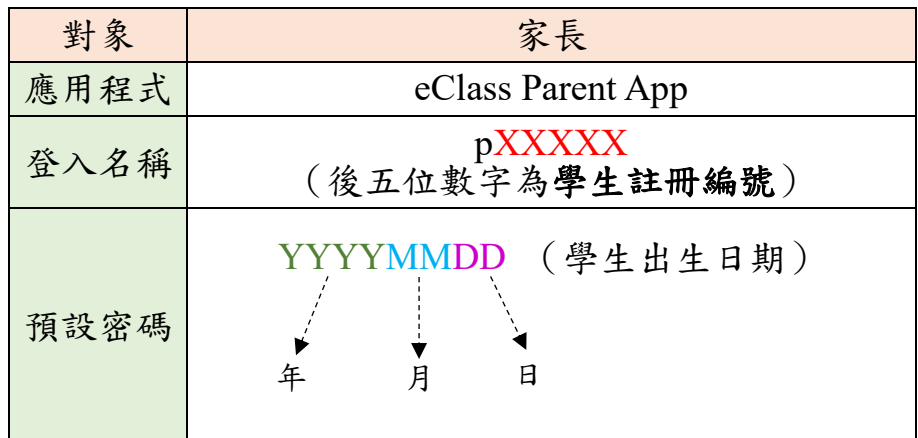

例子 學生陳大文(註冊編號:12345 出生日期:2012 年 2 月 5 日) 陳大文家長 App 登入名稱:p12345 陳大文家長 App 預設密碼:20120205

備註:

- 家長可自行修訂密碼,修定後請好好保存新密碼,以免影響日後登入帳戶 (密碼需依照英文字母大楷及小楷輸入)
- 學校會為每位學生設置 eClass 戶口, 如家長有兩名子女在本校就讀, 便會分別有 兩個家長戶口及兩個學生戶口
- 二至五年級學生可參考舊學生手冊學籍表上/成績表上的註冊編號(請參考下 圖)

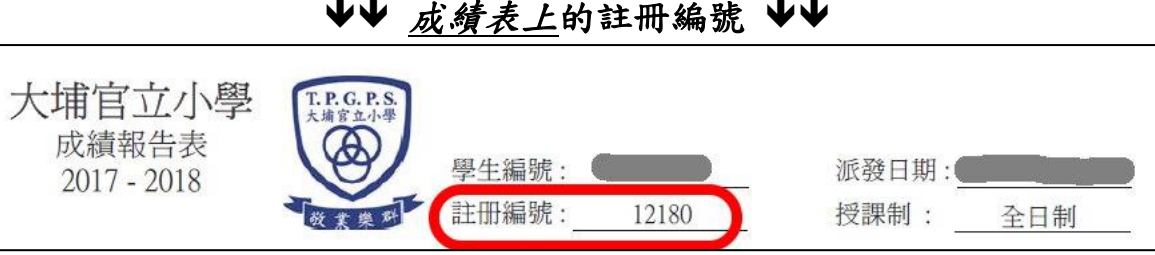

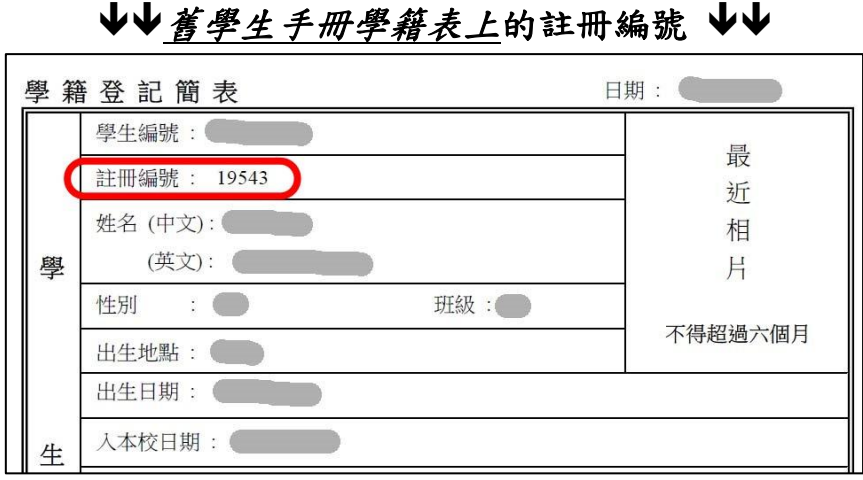

## 續下頁

# **(**四**) eClass Parent App** 使用方式和程式功能介紹

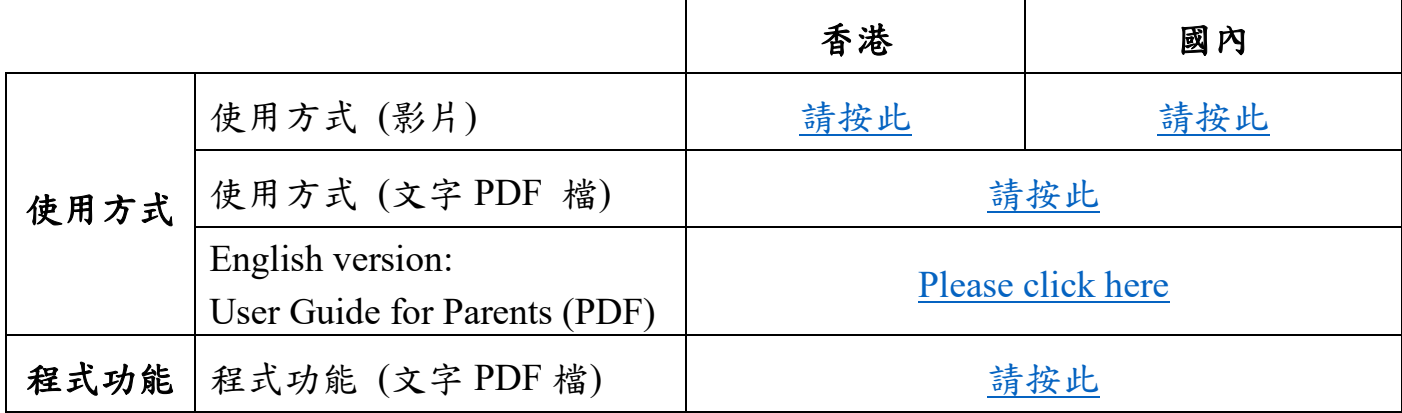